## サウンドレコーダーの使用法

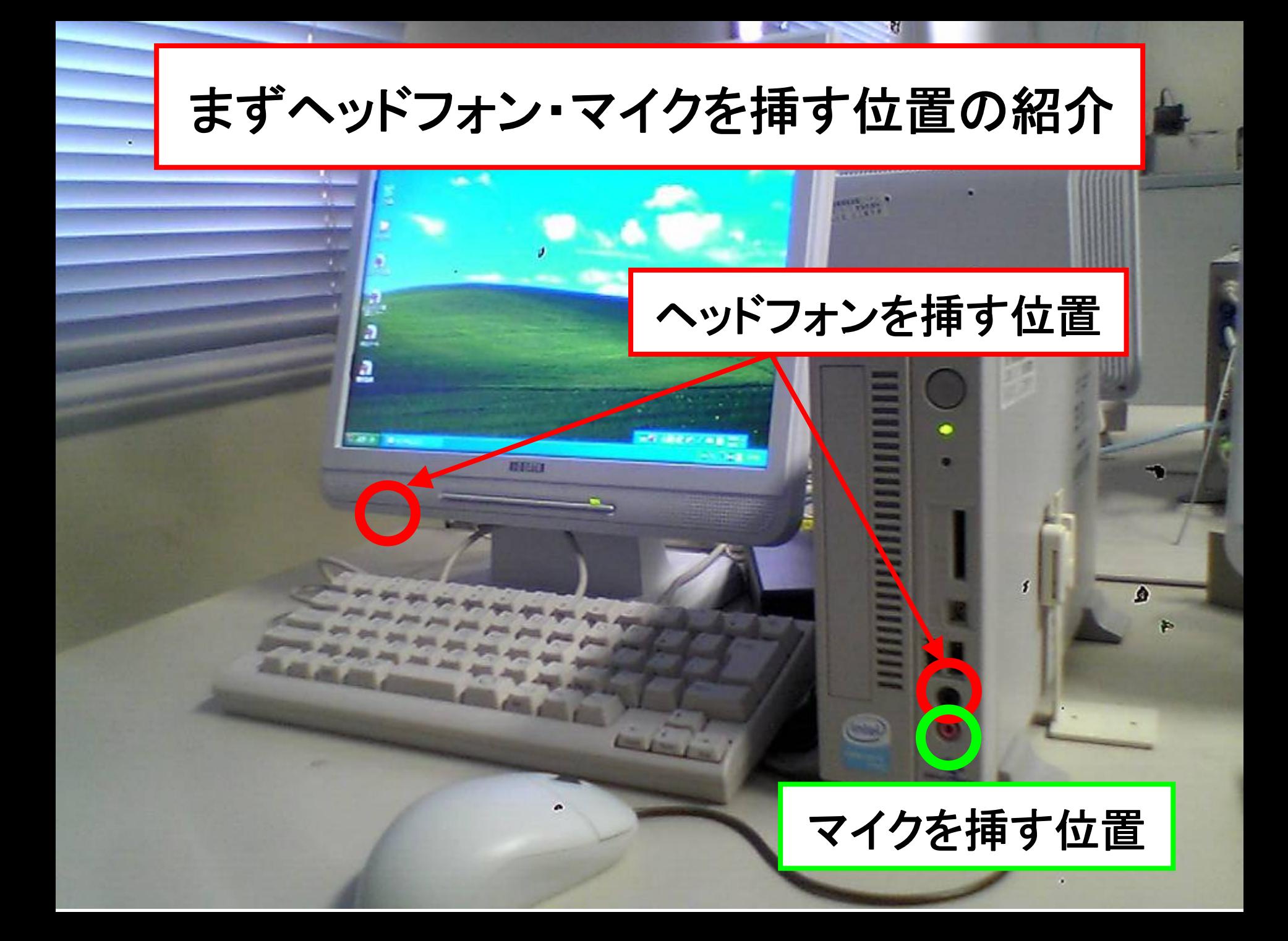

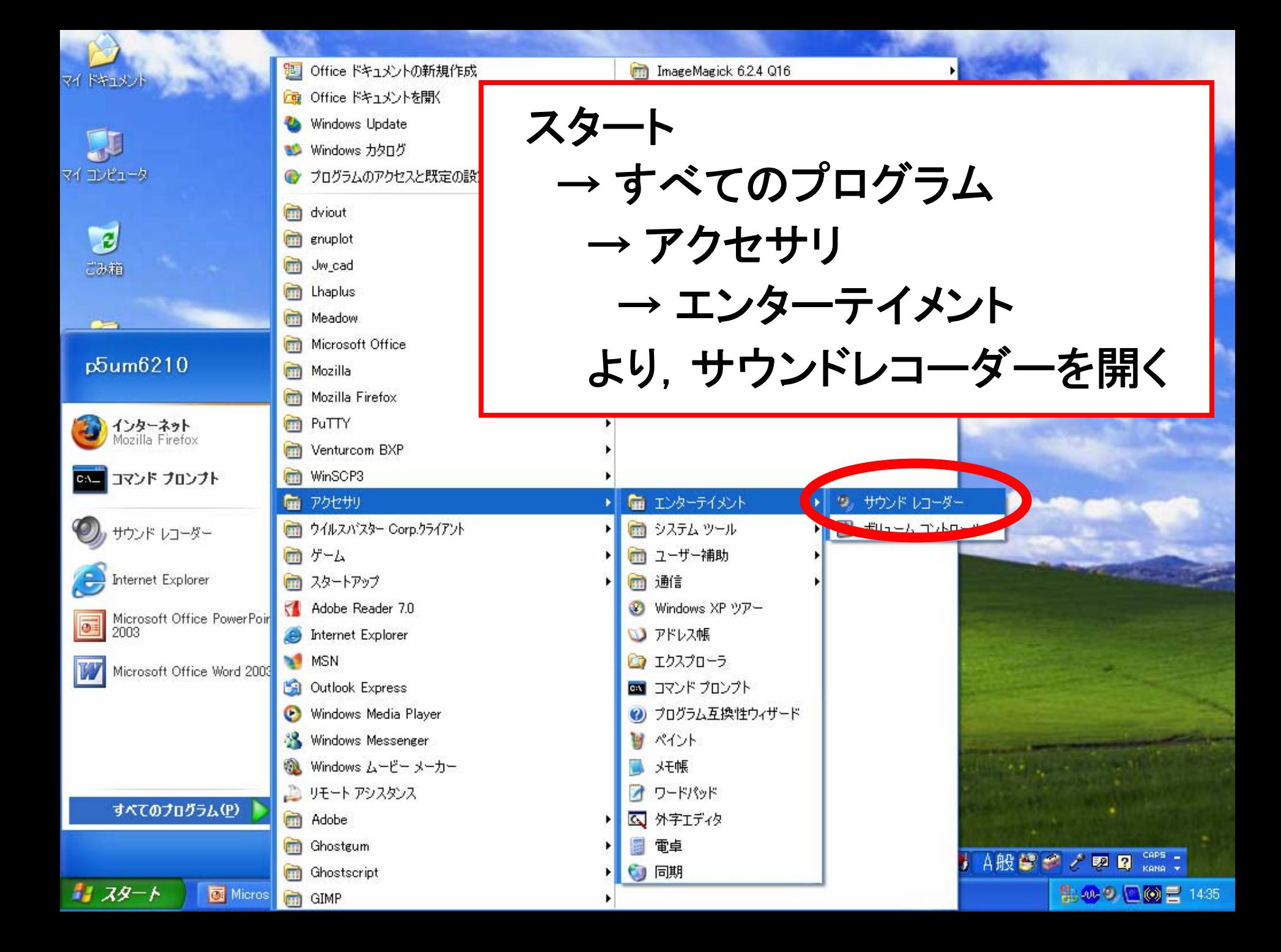

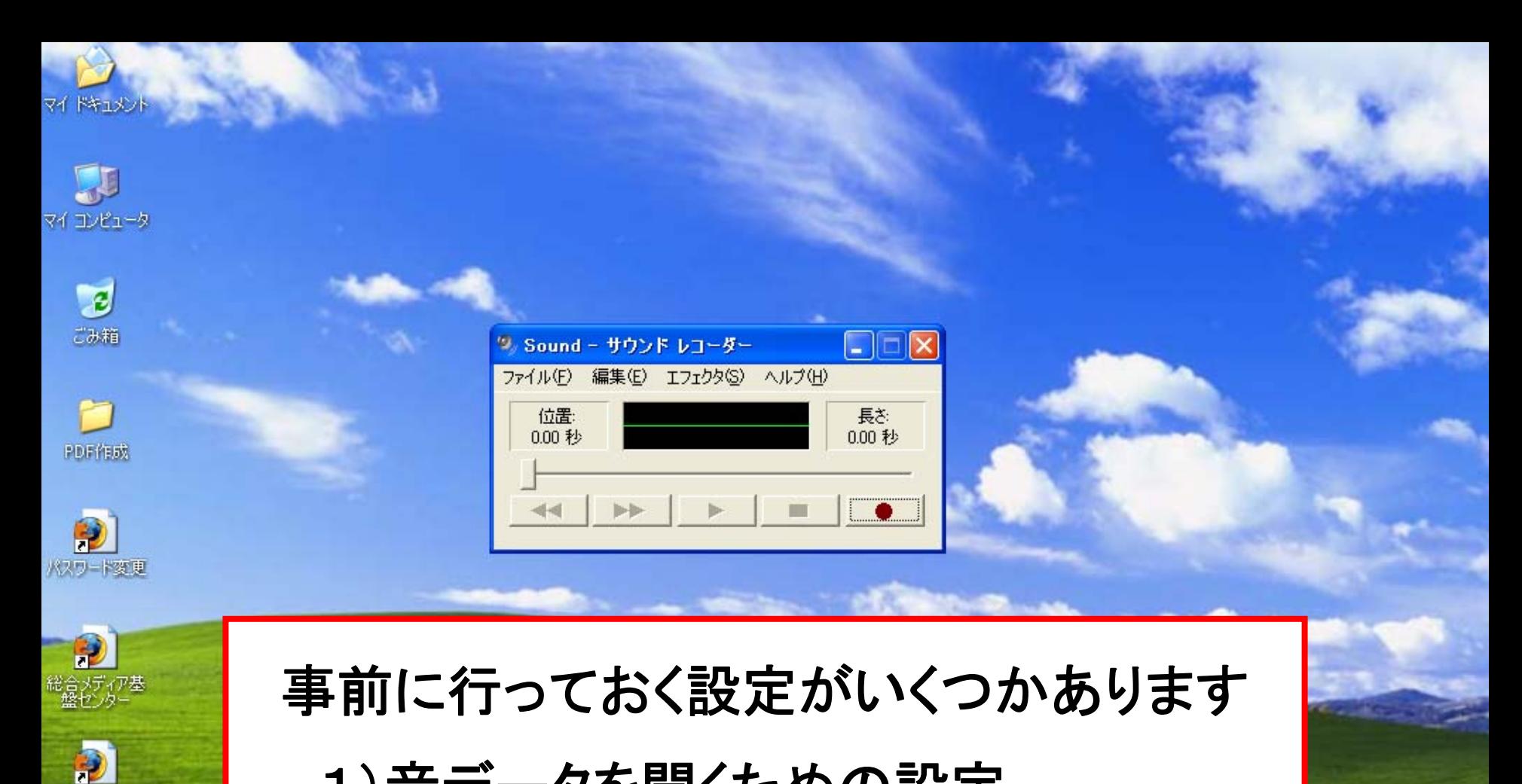

1)音データを聞くための設定

2)音声入力のためのマイクの設定

■ 3 A般學 ● / 四 Q Caps :

集の9個回目 1437

**Collective Ave** 

統合メール

Đ 履修登録

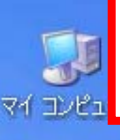

#### まず音を聞くための設定をします

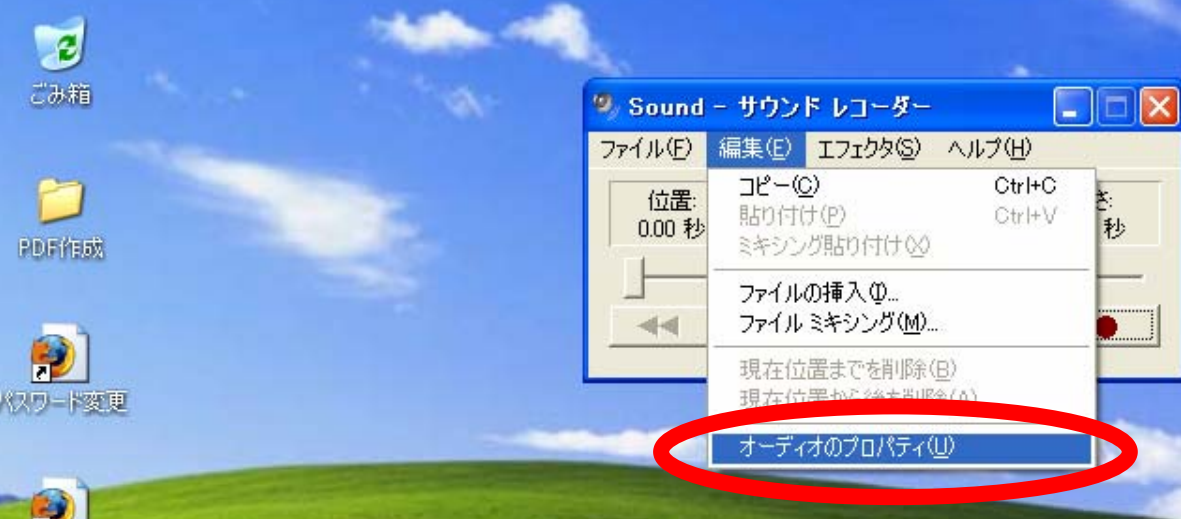

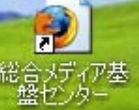

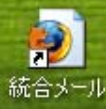

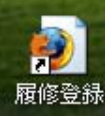

### メニューバーの「編集」 →オーディオのプロパティを選択

■→ A般警察 / 國國 Gaps:

439 □◎己 1437

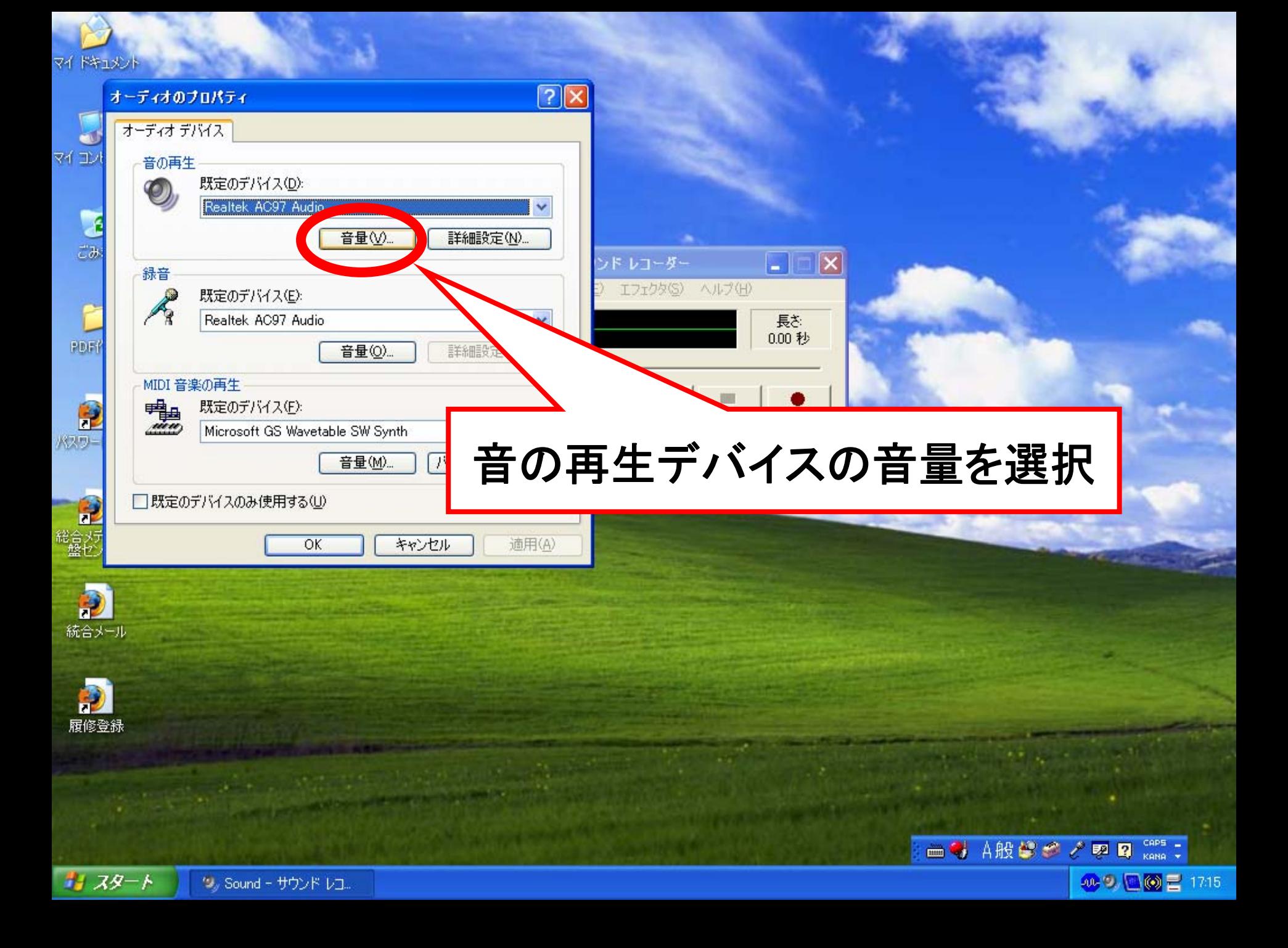

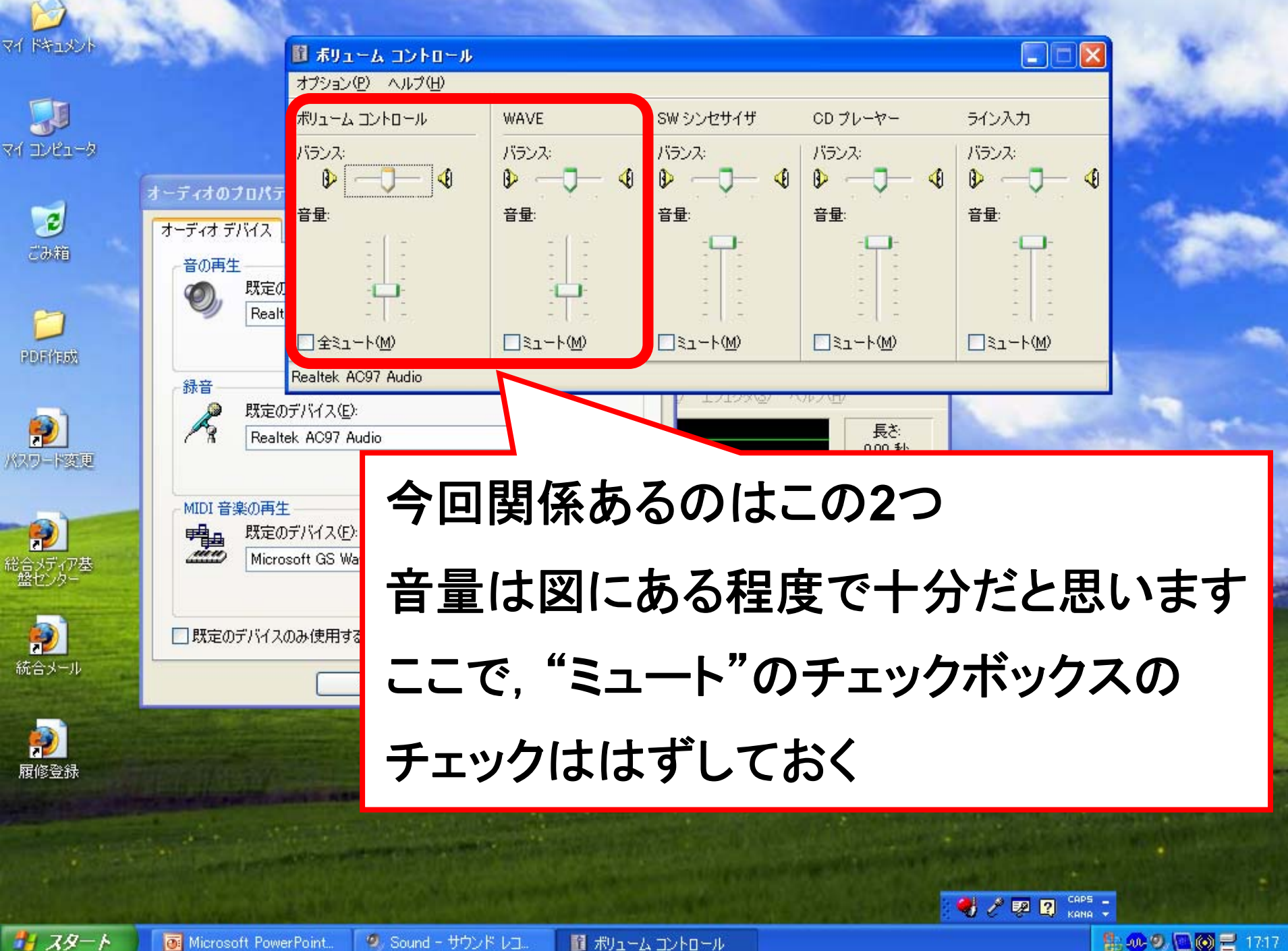

9 Sound - サウンド レコ.

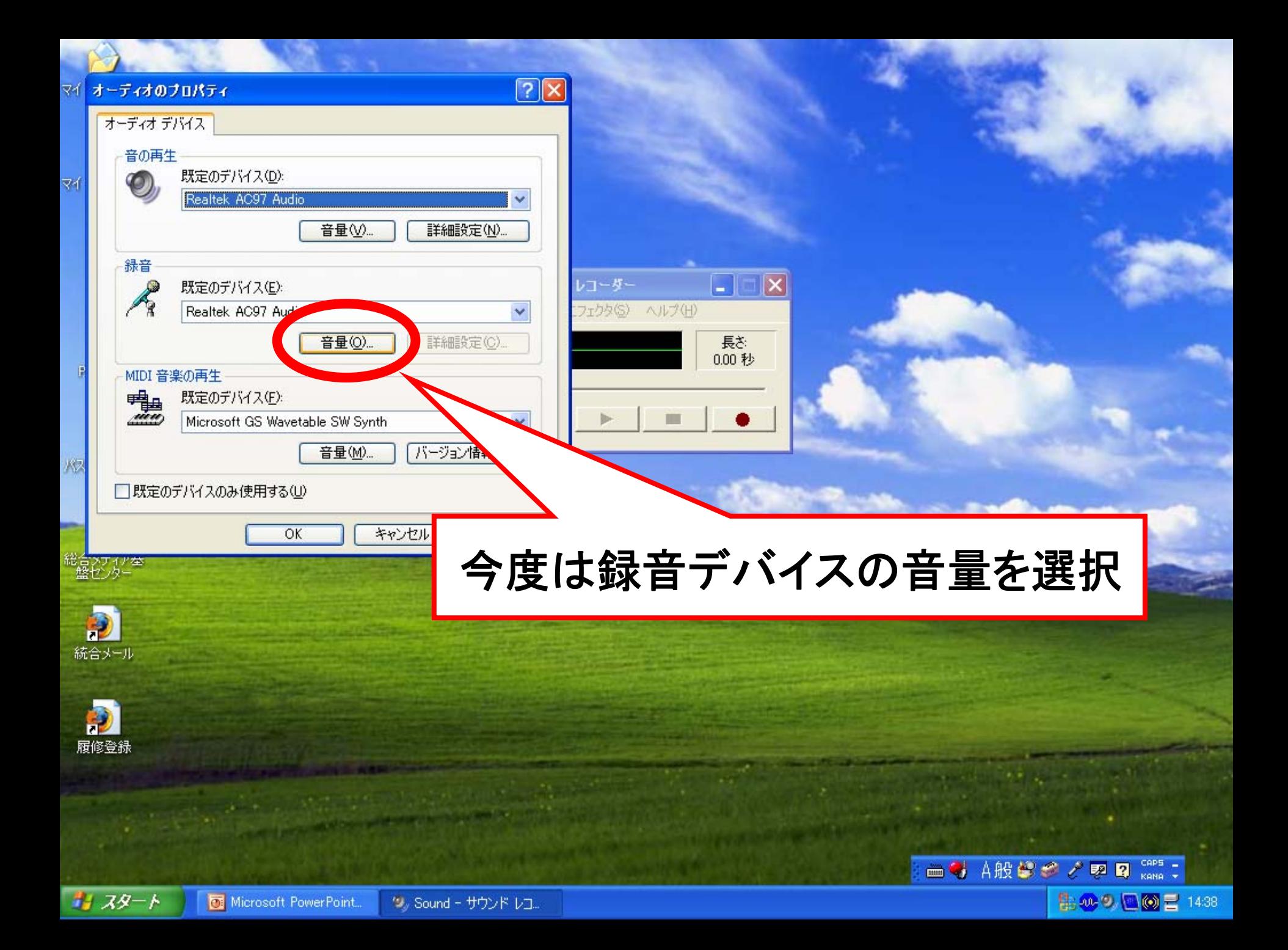

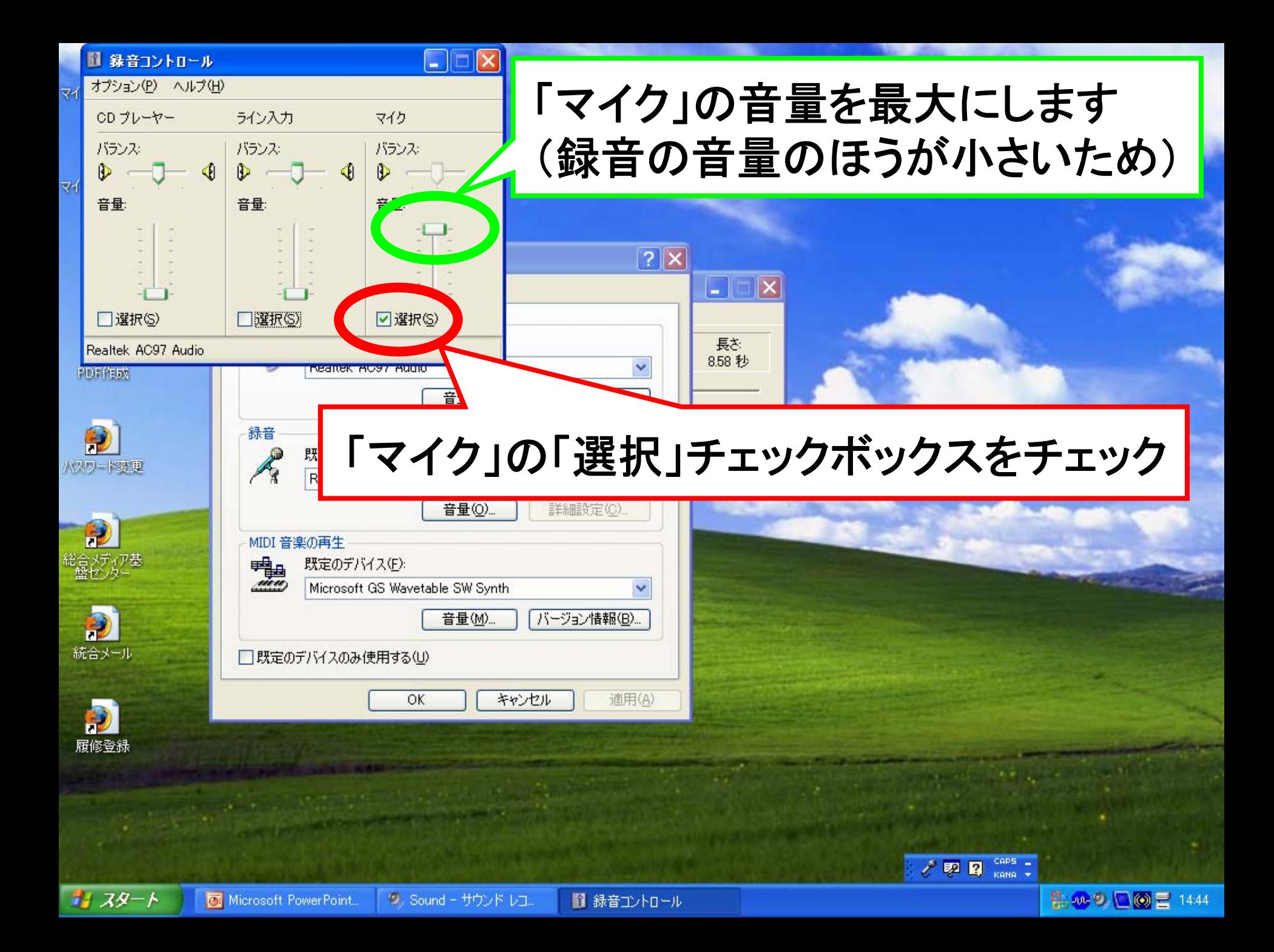

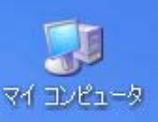

 $\mathcal{B}$ ごみ箱

PDF作成

パスワード変更

マイドキュメント

次に録音する音声データの データ形式の設定を行います

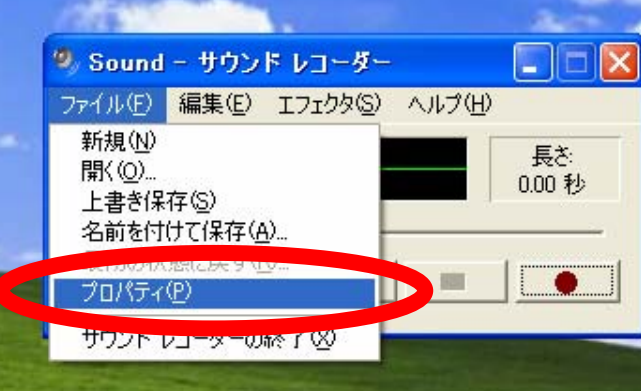

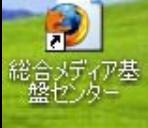

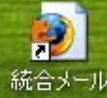

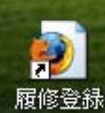

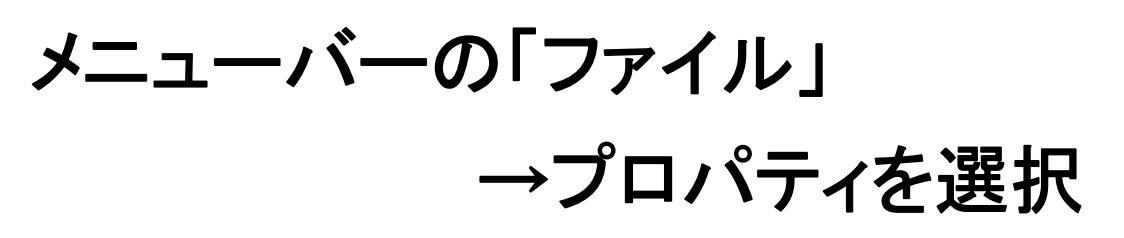

□→ A般等多 / 國 R Kana :

多の国の日 1041

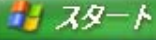

ツァSound - サウンド レコ...

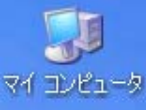

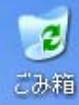

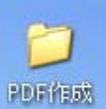

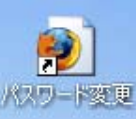

P

Đ

書 スタート

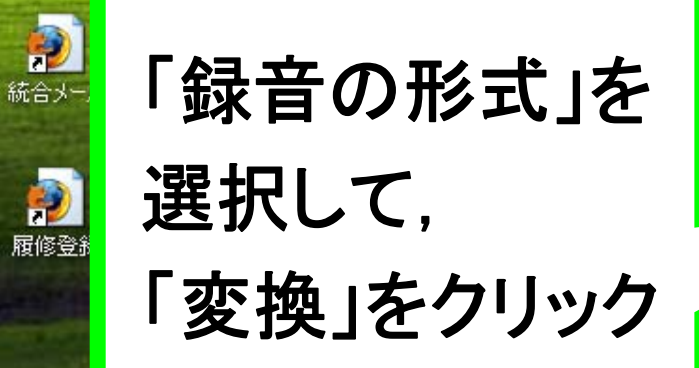

### 初期設定では 「16ビット、ステレオ」に 設定されています

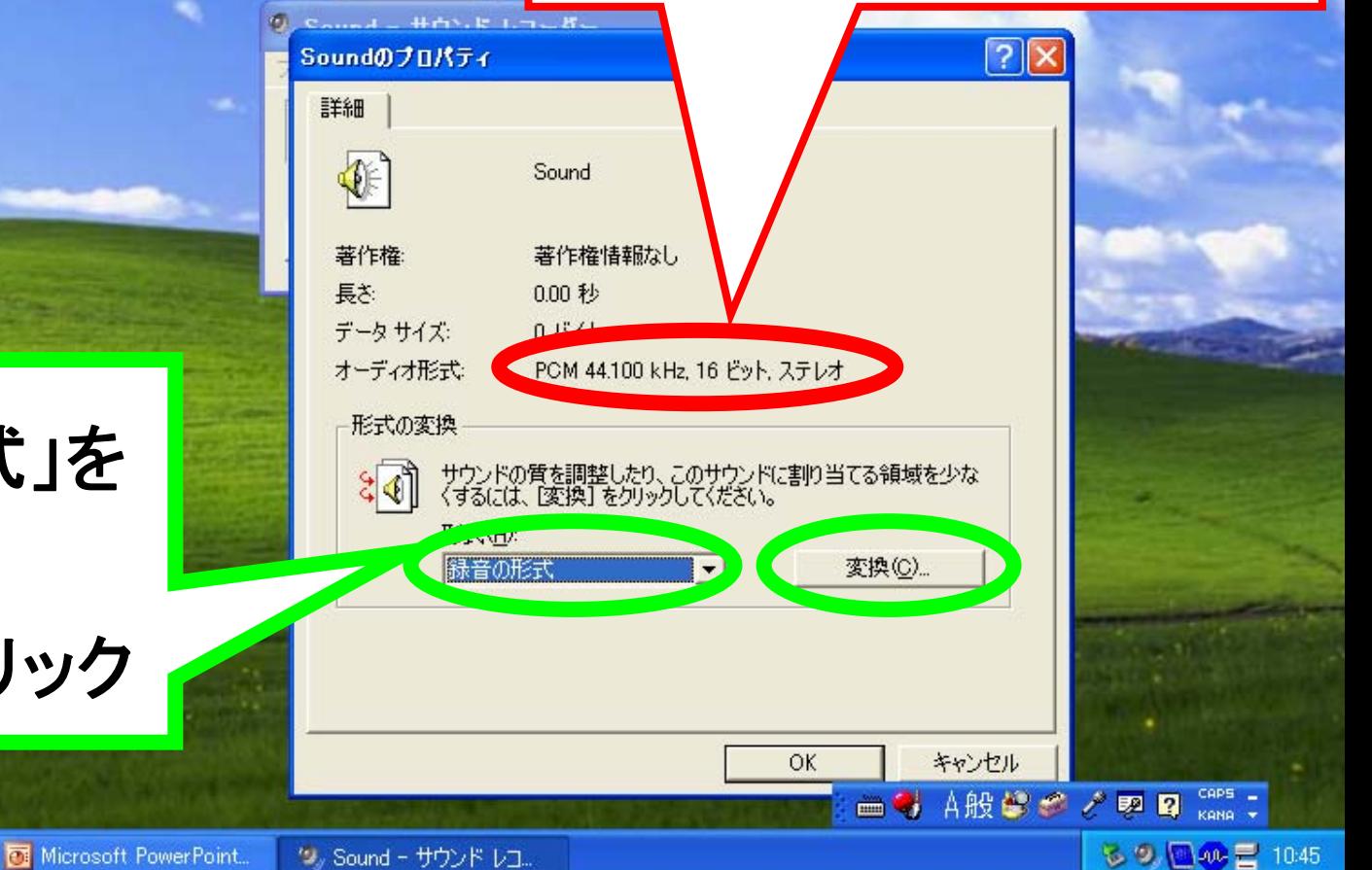

= リムーバブル ディスク (D)

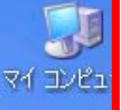

#### 属性を

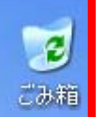

# 「44.100k**Hz**,8ビット,モノラル 43k**B/**秒」

#### に設定してください

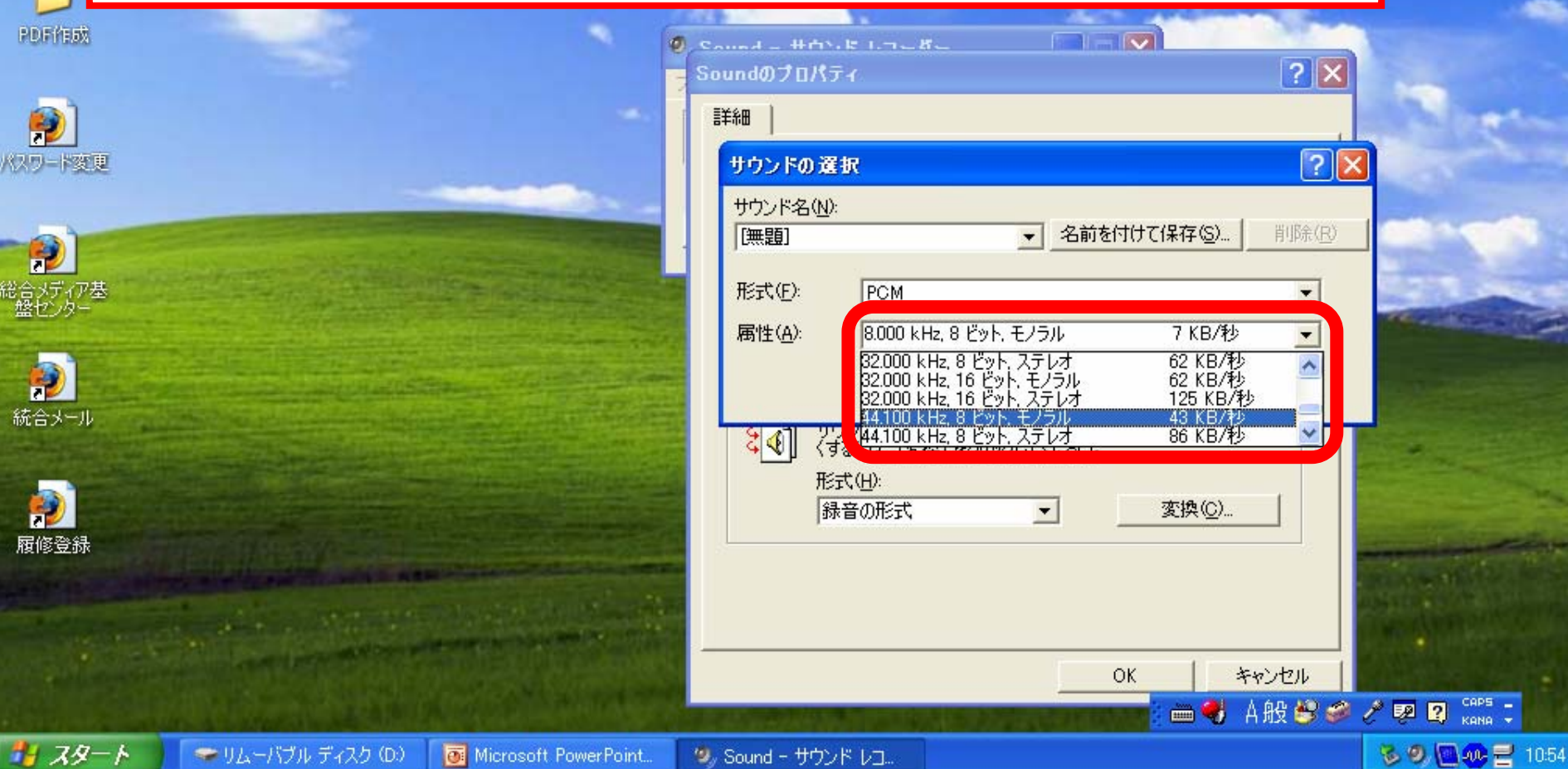

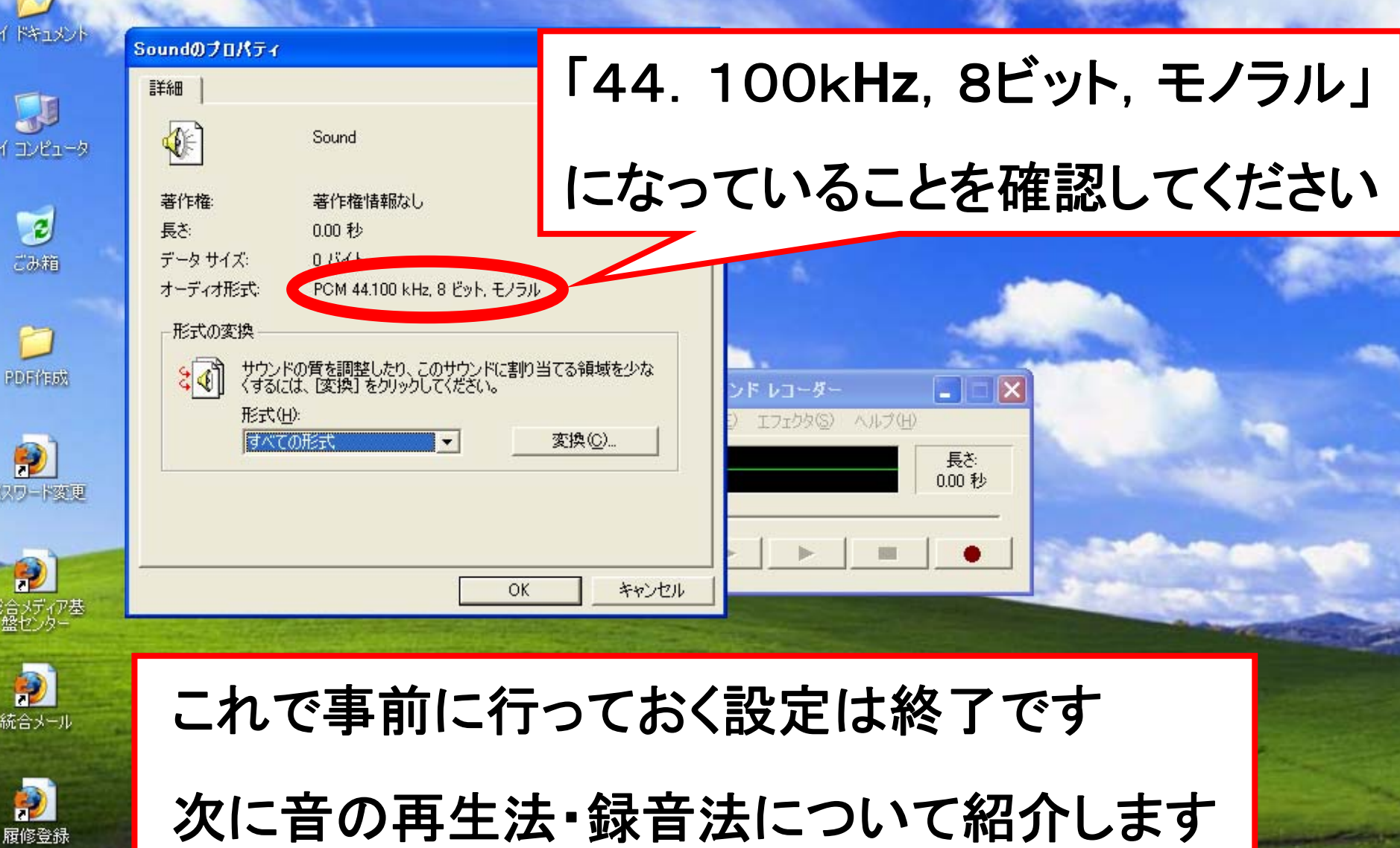

書 スタート

履修登録

2 学生実験

(2) Sound - サウンド レコ...

■→ A般参考/甲目 Gas :

**3 9 만약급** 11:03

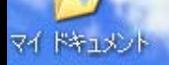

即 マイコンピュータ

 $\mathbf{z}$ ごみ箱

PDF作成

《スワード変更

D

 $\bullet$ 統合メール

Ð 履修登録

まずは録音法について

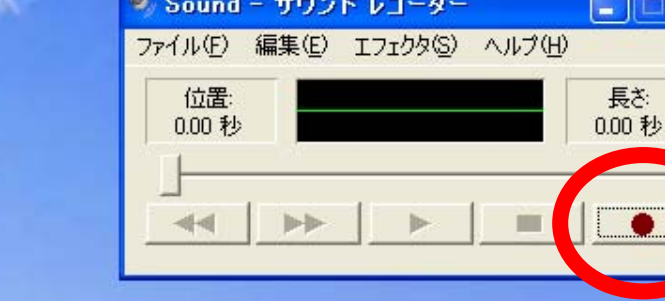

サウンドレコーダーのウインドゥにある 右下のボタン(録音ボタン)をクリック することで録音が開始されます

□→ A般馨多 / 更 2 Kana ;

第29回◎日1508

マイドキュメン 録音が行えていれば**,** [4 緑色のバーの太さ マイコンピュータ  $\overline{a}$ (音量を表している) ごみ箱 9. Sound - サウンド レコーダー ファイル(F) 編集(E) エフェクタ(S) ヘルプ(H) が変化します長さ:<br>3.84 秒 位置: 1.25 秒 PDF作成 パスワード変更

D - 2007年<br>総合メディア基<br>- 盤センター Đ 統合メール Ð 履修登録

書 スタート

録音を開始すると,右に移動を始めます これが動いていることを確認してから マイクなどを使って録音を行ってください

■ 4 A般鬱さ / 四 2 Gaps:

集の9回回目 1511

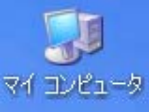

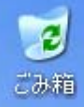

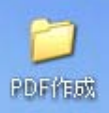

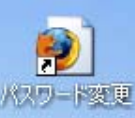

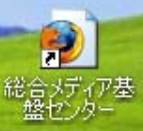

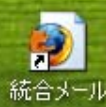

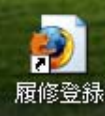

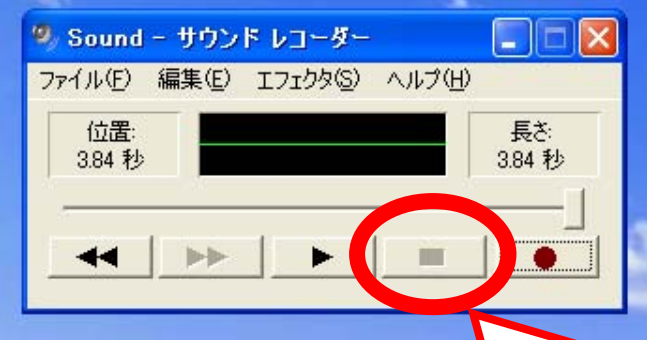

録音を終了するときは 停止ボタンを押すと 録音が終了します (画面はボタンを押した後)

■→ A般警察 / 更图 Kana :

最多の国の最 1509

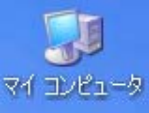

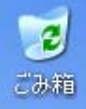

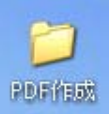

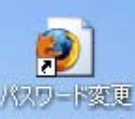

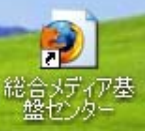

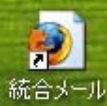

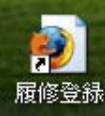

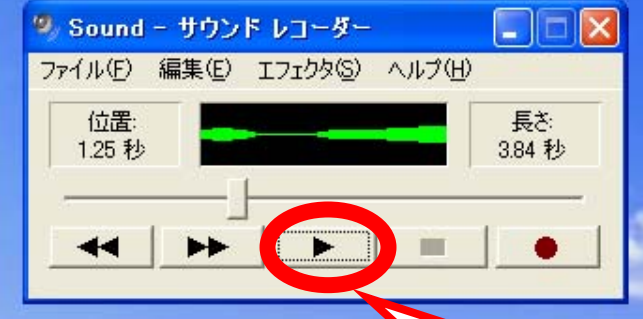

今**,**録音した音データは 再生ボタンを押すことで**,** 再生することが出来ます

■→ A般警察 / 國國 Gaps:

最多9回の日1511

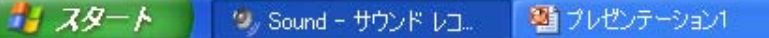

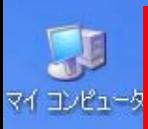

E <br>総合メディア基<br>- 盤センター

 $\bullet$ 統合メール

Đ 履修登録

マイドキュメント

#### 次に録音したデータの保存方法

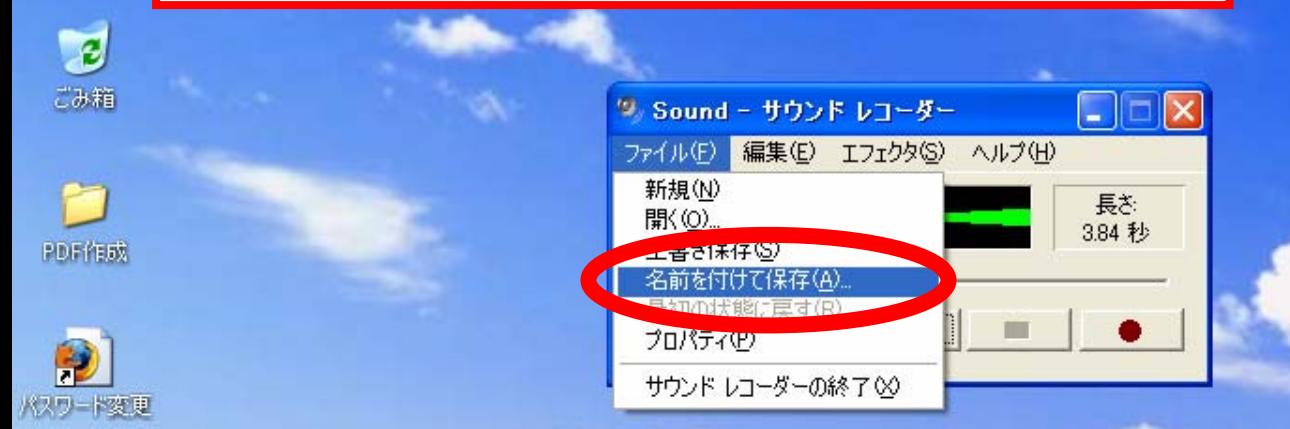

## メニューバーの「ファイル」 →「名前を付けて保存」を選択

■→ A般警察 / 國國 Gaps:

最多9回の日1511

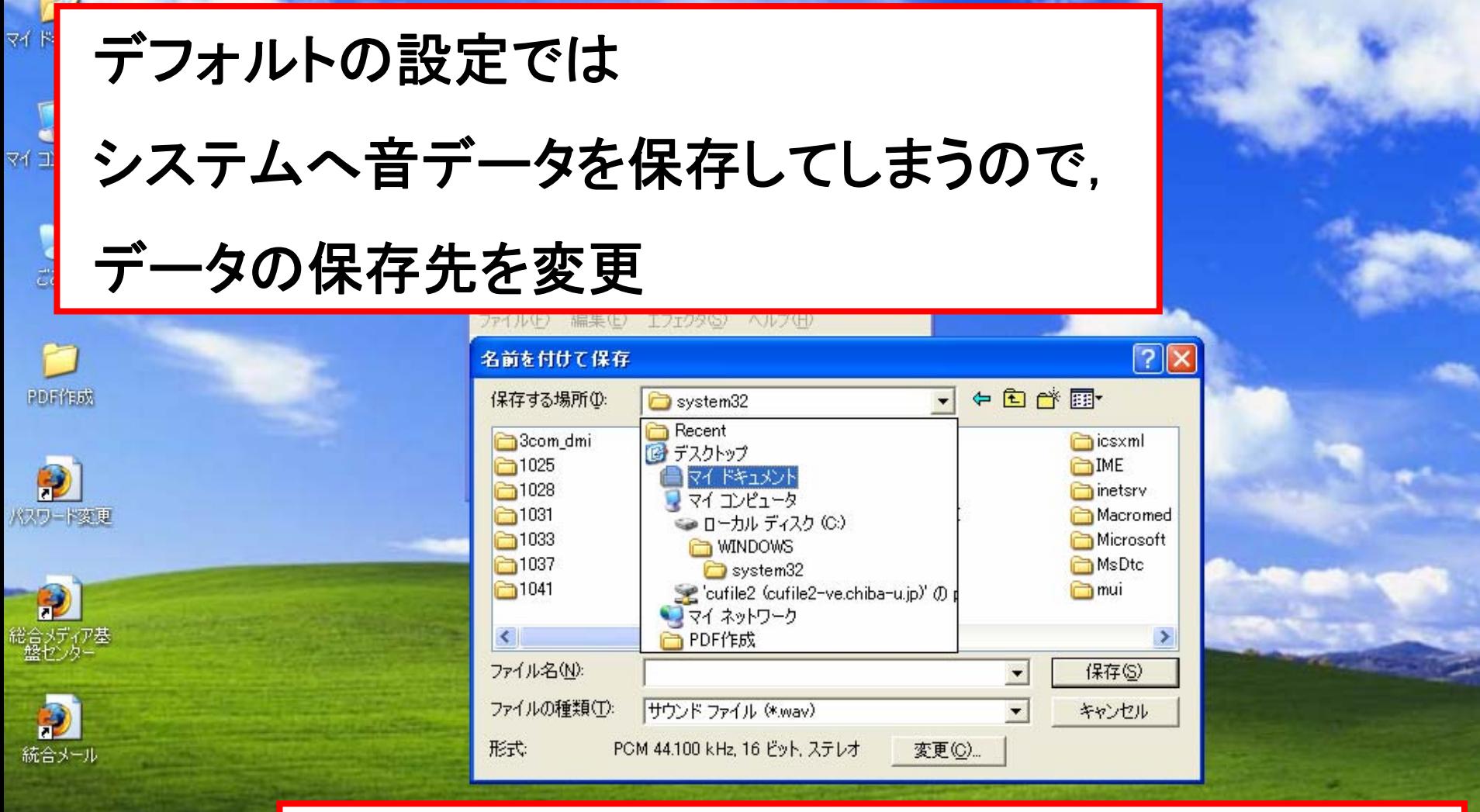

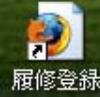

ココ スタート

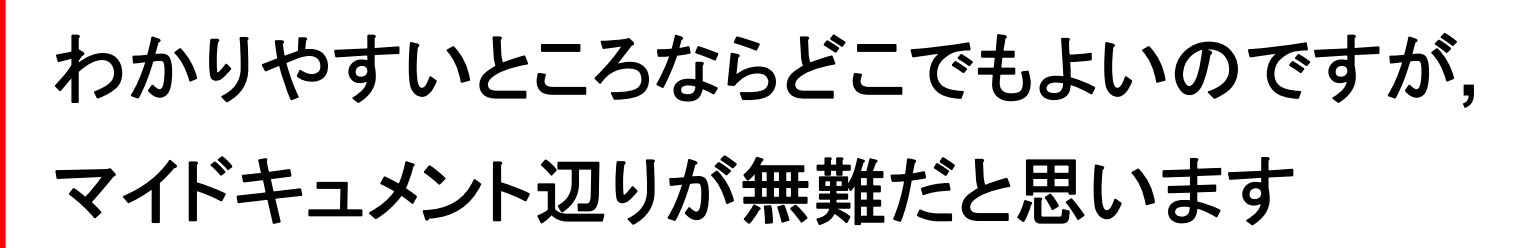

出処り 国の目 1456

#### データを保存する際に,この実験専用の フォルダを作っておくと便利

■ プレゼンテーシ

'3, Sound - サウンド レコ...

国<br>統合

履修登録

書 スタート

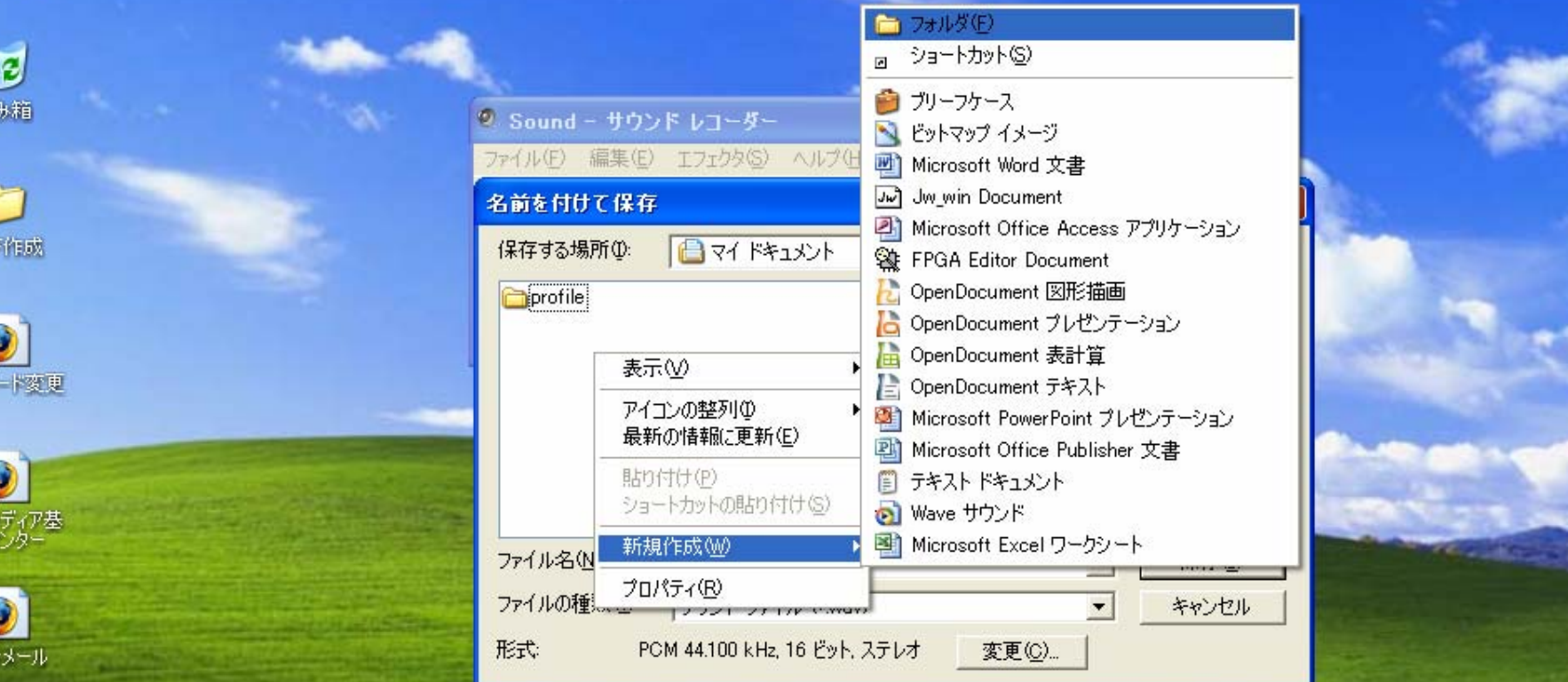

保存画面においても, 右クリック <sup>→</sup> 新規作成 <sup>→</sup> フォルダ を選択することで作成可能

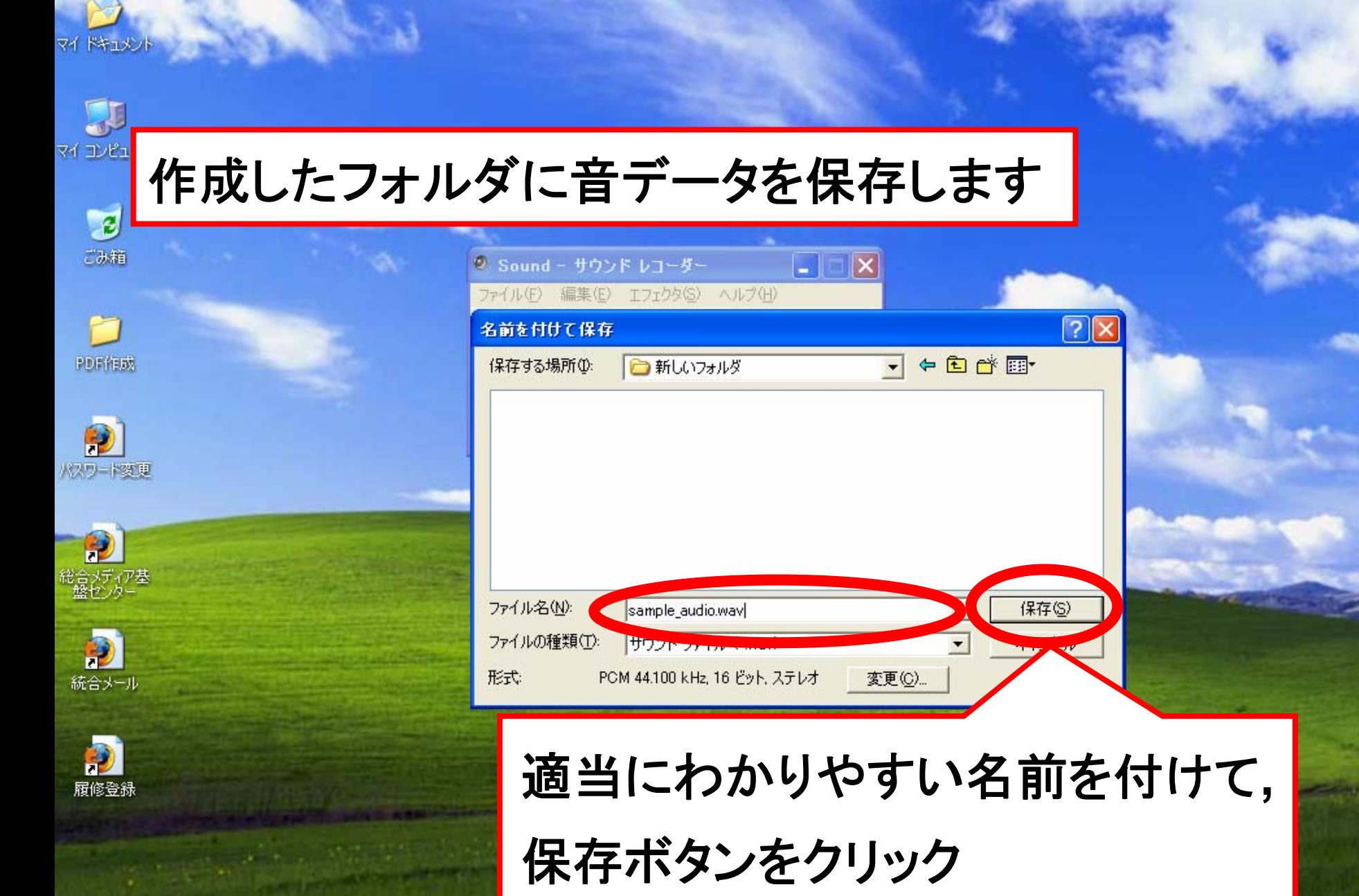

雪ブレゼンテーション1

書 スタート

'3, Sound - サウンド レコ...

5 学生実験3

■マイドキュメント

自动 A般馨多 / 國國 Saps J

集の9回の日1513

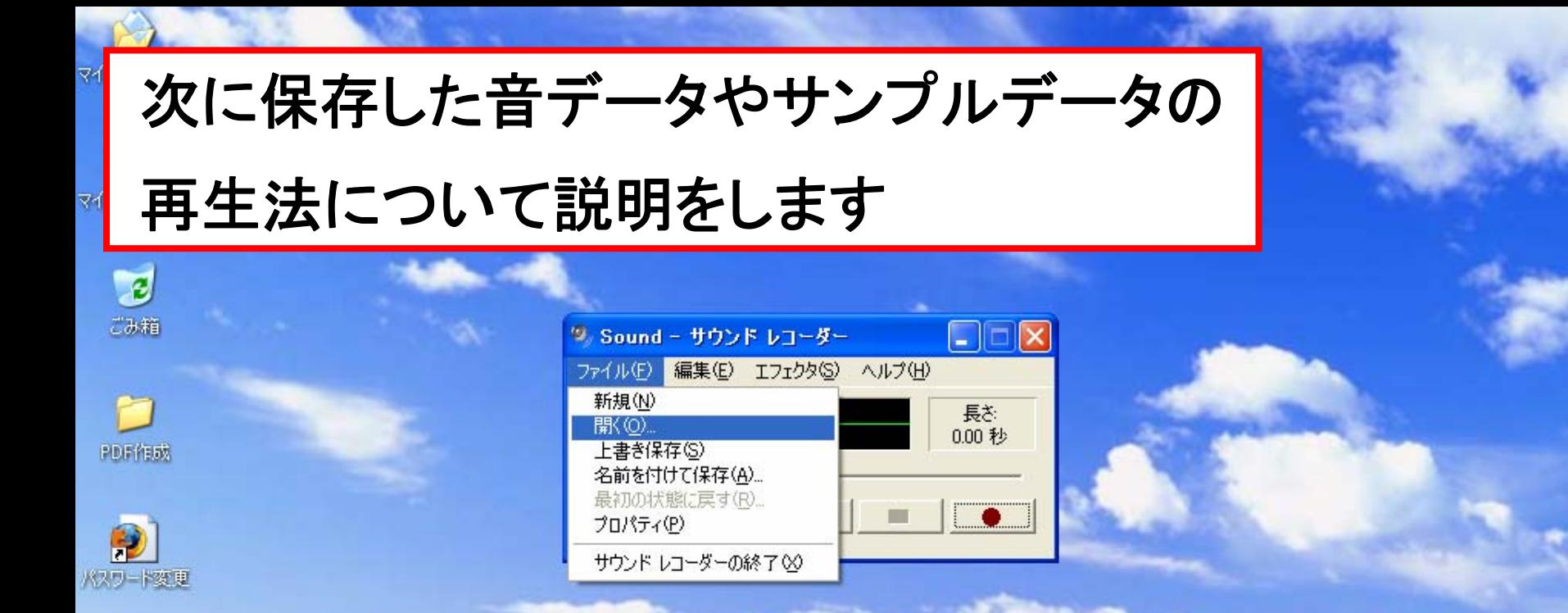

# メニューバーの「ファイル」 <sup>→</sup> 「開く」を選択

■ → A般警察 / 四日 Kana :

集の9個回目 1459

P

 $\bullet$ 統合メール

Đ 履修登録

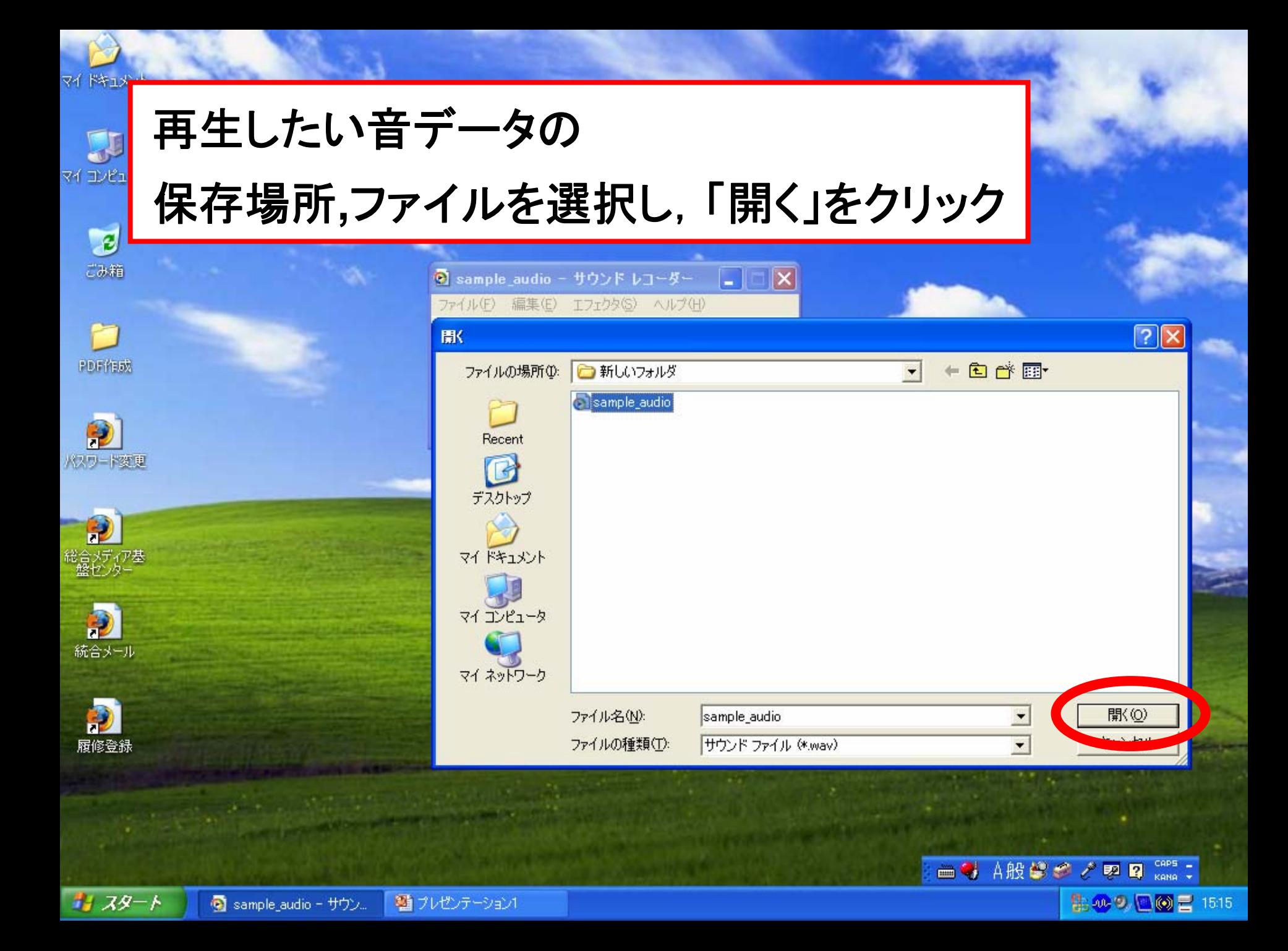

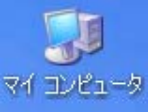

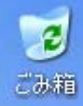

PDF作成

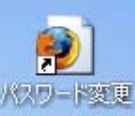

D

 $\bullet$ 統合メール

Đ 履修登録

絵合メディア基<br>|盤センター

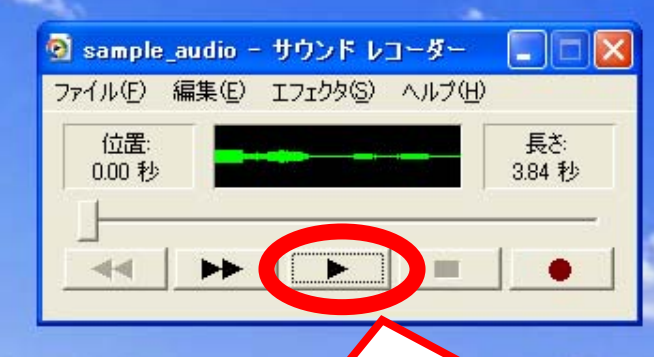

先ほどと同様に 再生ボタンを押すことで**,** 音データを再生することが出来ます

■→ A般警察 / 國國 Gaps:

最200回の日 1516